elgin &

Informing the public Improving co-ordination Open Data

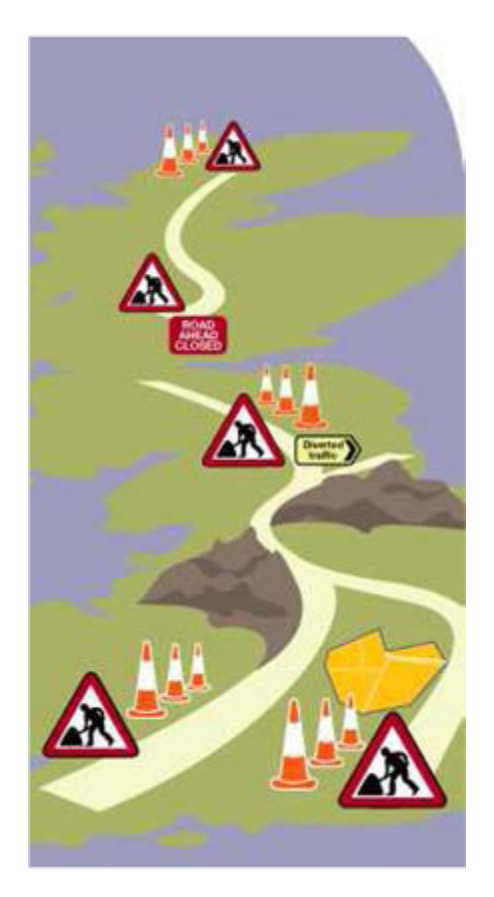

Bracknell Forest Council's 'How to' Guide

How to get the most from

[www.roadworks.org](http://www.roadworks.org/)

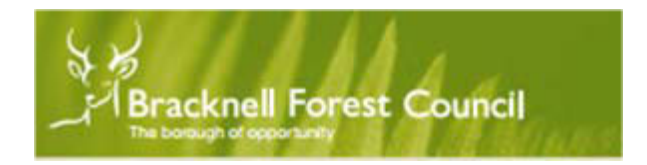

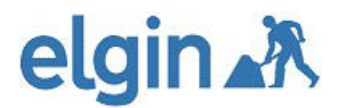

### **Introduction**

ELGIN has a website solution that aims to provide an easy and simple means of viewing roadwork's and other useful traffic information to the public, to support journey planning to avoid delay.

Whilst roadwork's are essential and necessary, whether to maintain highways, water, gas and electricity supplies or install broadband for essential connectivity, the resulting delays that can't often be avoided can cause misery to the travelling public.

The solution works by displaying details about works that have been 'noticed' To Bracknell Forest Councils Street Works Register. These notices are sent electronically to us by works promoters who are mainly utilities and they are automatically received into the register. It's the job of the Highways Network Management Team to ensure the data received is sufficiently detailed, timely and accurate, in line with national legislation. At times, the data can be wrong but our team works with utilities to not only ensure the information is corrected at the time but to understand why it sometimes goes wrong so that we can drive improvements together.

This quick guide is aimed at helping you maximise the full benefits of this free to view web portal that can be accessed through any web browser.

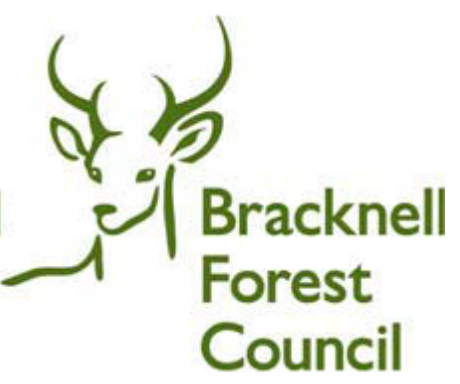

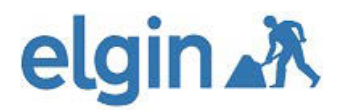

### **Contents:**

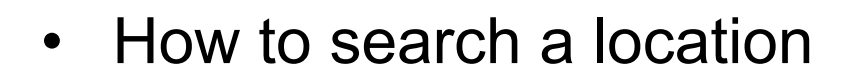

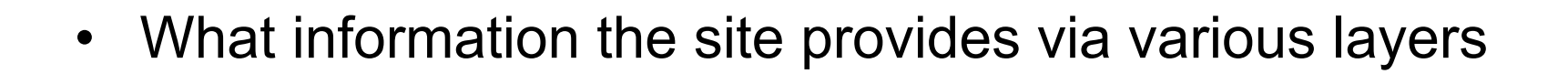

- How to search for specific information
- How to create an 'Alert'
- Contacts for further guidance and support

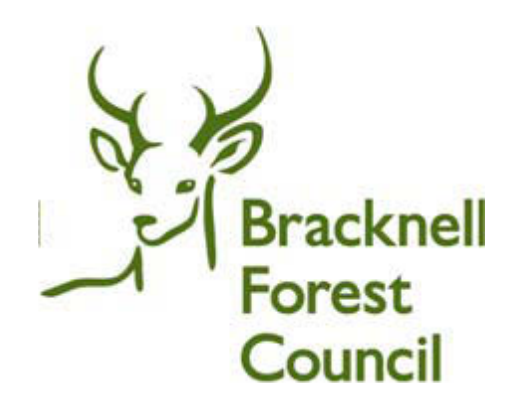

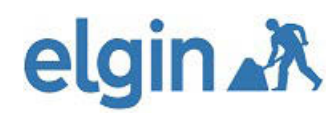

## **1. How to search a location**

**Bracknell Forest Council** 

Step 1. Enter the following address or click the link to access the site: [www.roadworks.org](http://www.roadworks.org/)

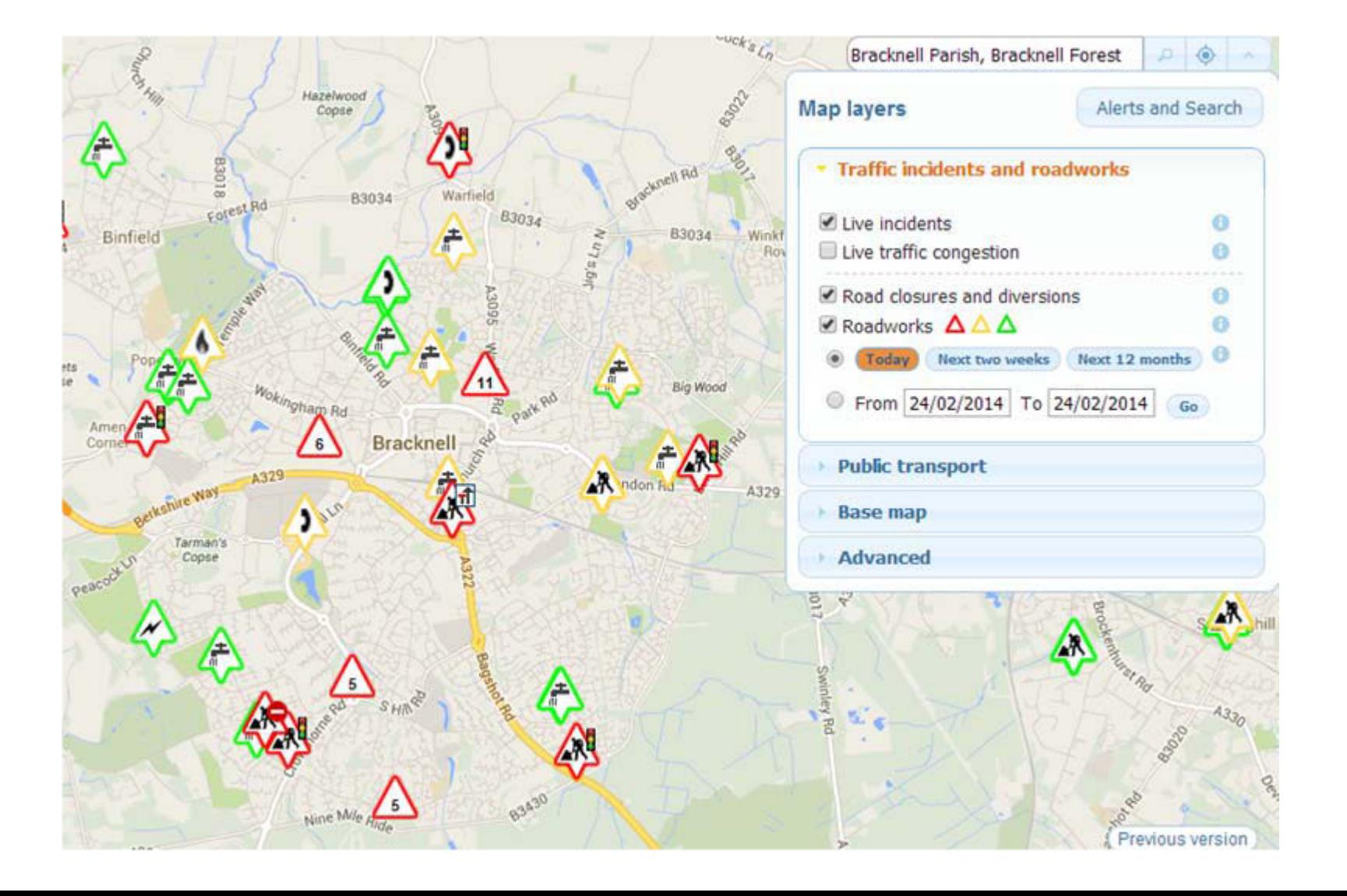

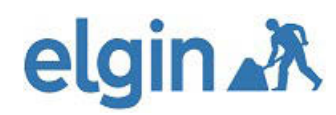

## **1. How to search a location**

#### Step 2.

**Bracknell** Forest **Council** 

Click in the box indicated below and overtype 'Map Search' with your location. This can be a street, town, ward, parish or even a grid reference. E.g. Market Street, Bracknell

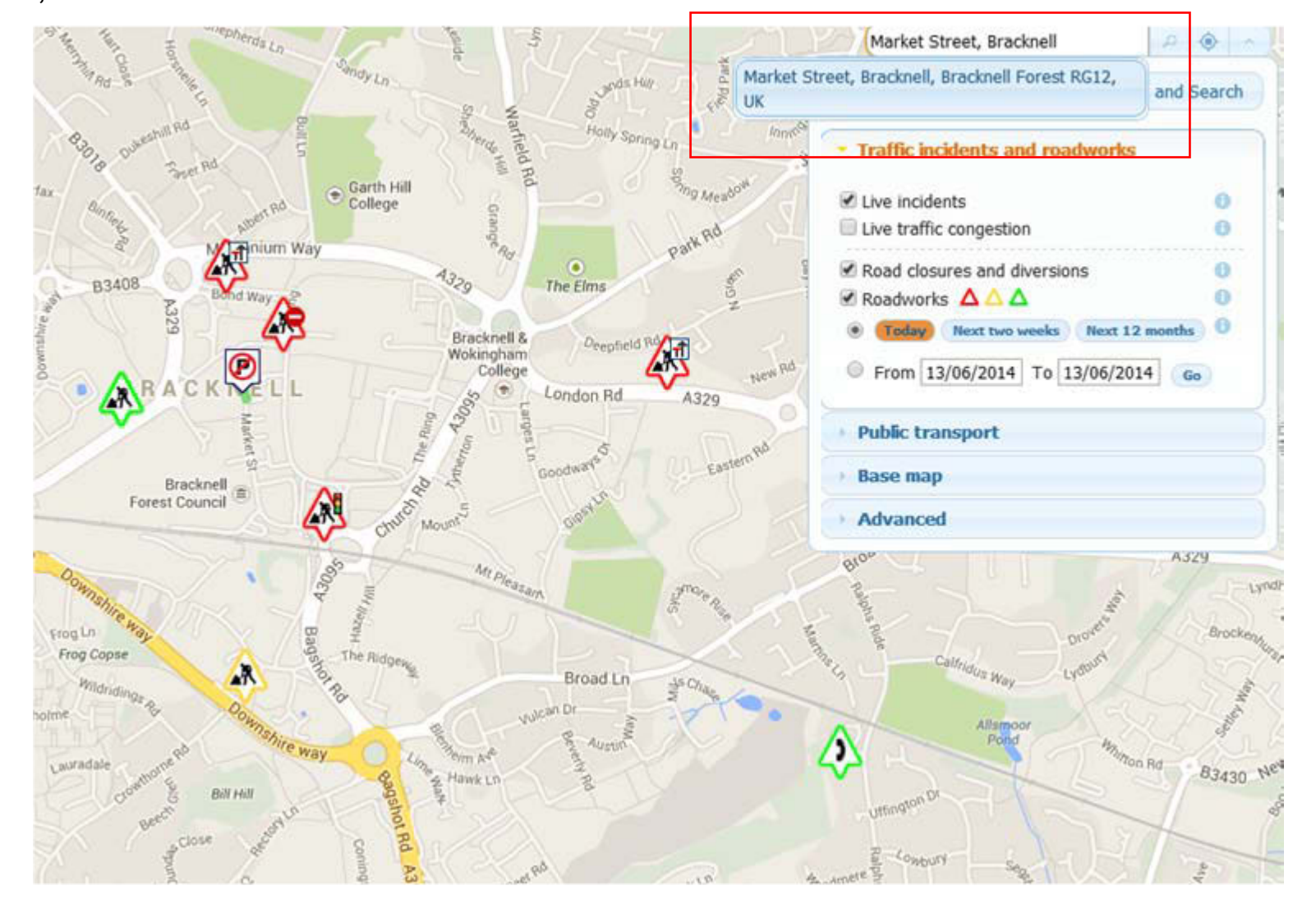

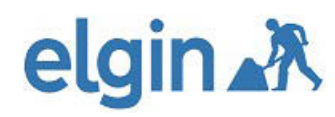

## **1. How to search a location**

Info:

You will notice that as you type, choices of street start to populate.

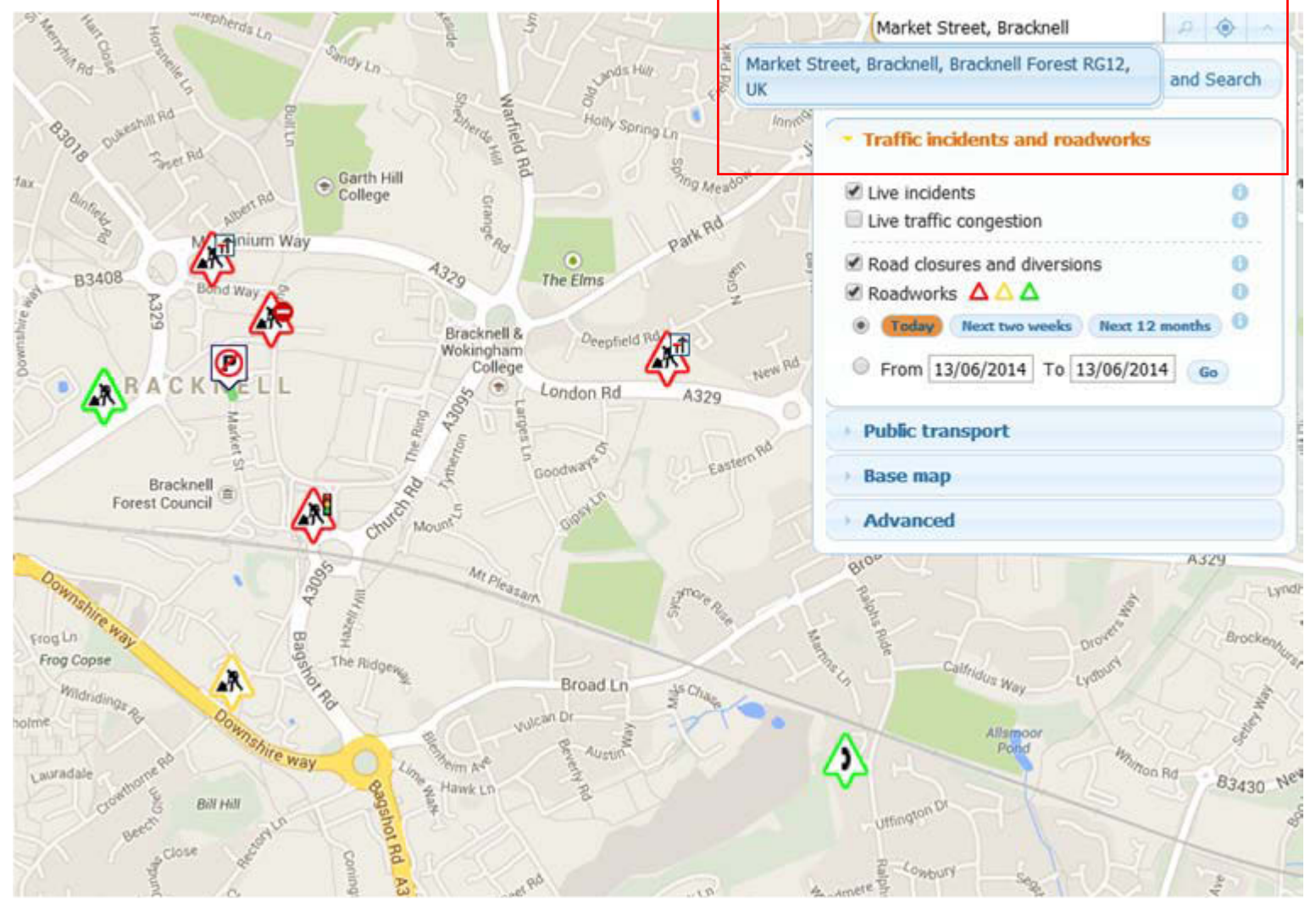

**Bracknell** Forest **Council** 

# elgin X **1. How to search a location**

#### Info:

You can use common functionality to zoom in, out and to pan using the tools on the left. As with Google mapping, you can also lift the 'yellow man' icon onto a location to access Street view. Layer information is displayed in Street view too!

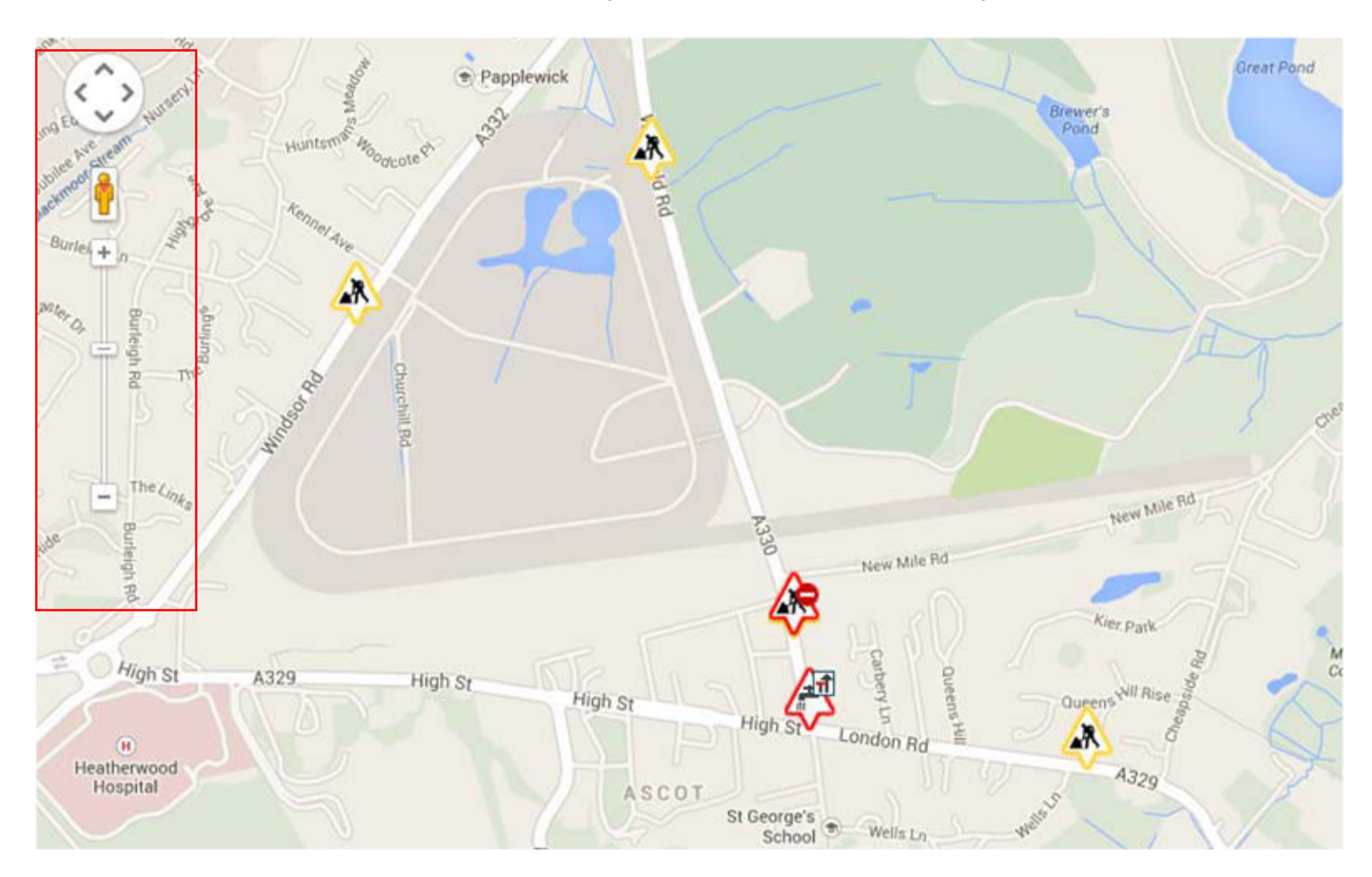

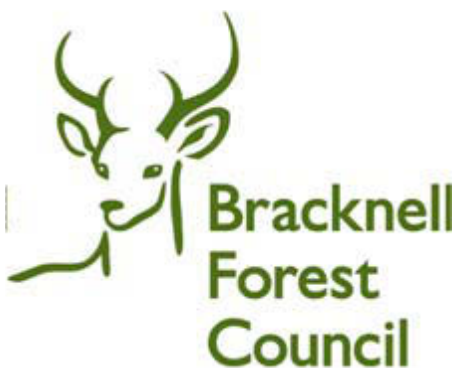

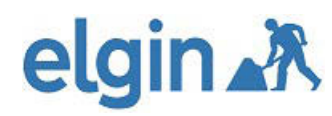

The layer control to the right of the screen allows you to click on or off the various Map Layers.

Not all the layers are displayed at all scales and you may need to zoom into the map – when not shown, they are grayed out until you have zoomed close enough in to the scale. For example on the screen shot 'Bus stop' is grayed out as the map is not

zoomed in enough.

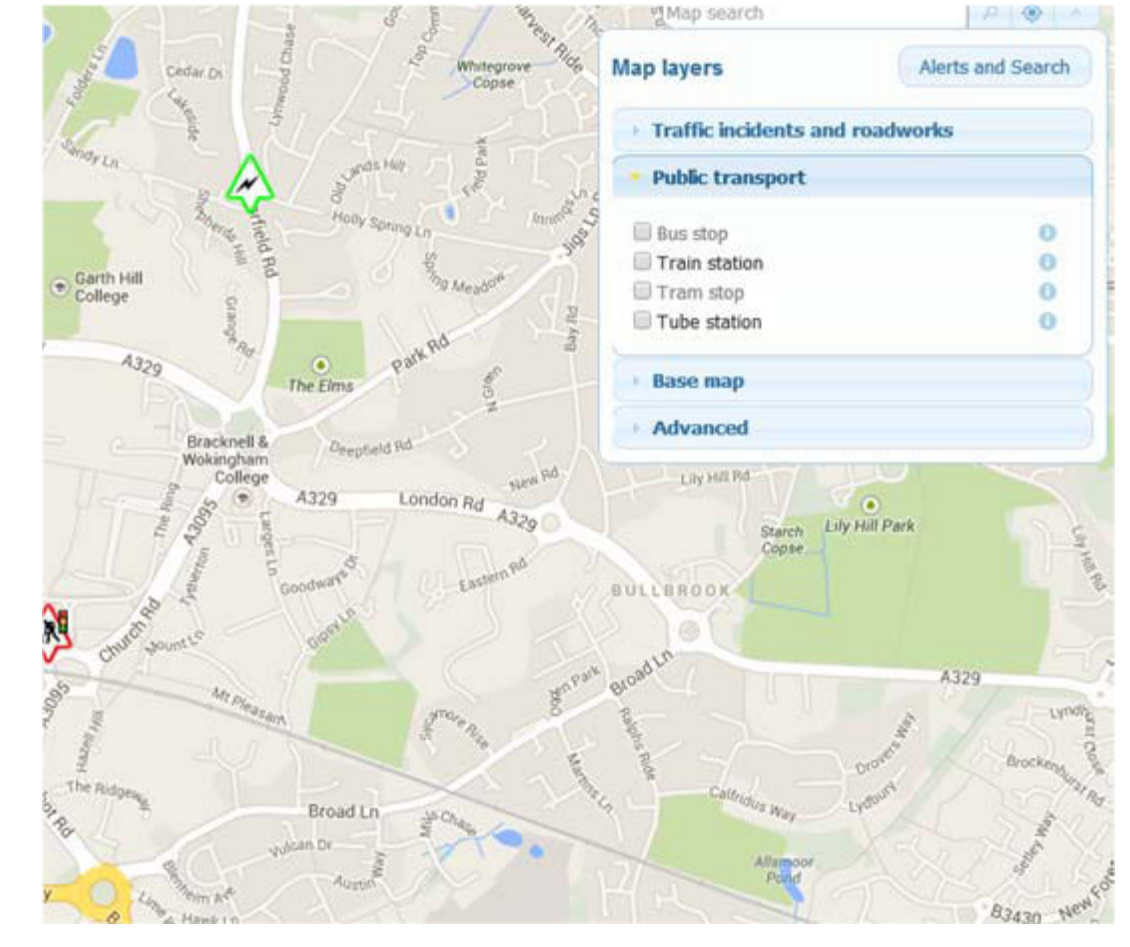

**Bracknell** 

**Forest** 

**Council** 

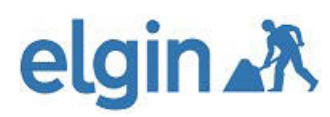

### Step 2.

Expand the tab you wish to view layers for by clicking on the title bar in the blue header as shown. The tab headers are 'traffic Incidents and Roadworks', 'Public Transport', 'Base Map' and 'Advanced'

**CAUTION:** ensure that you have chosen your date range as data might not display (see next)

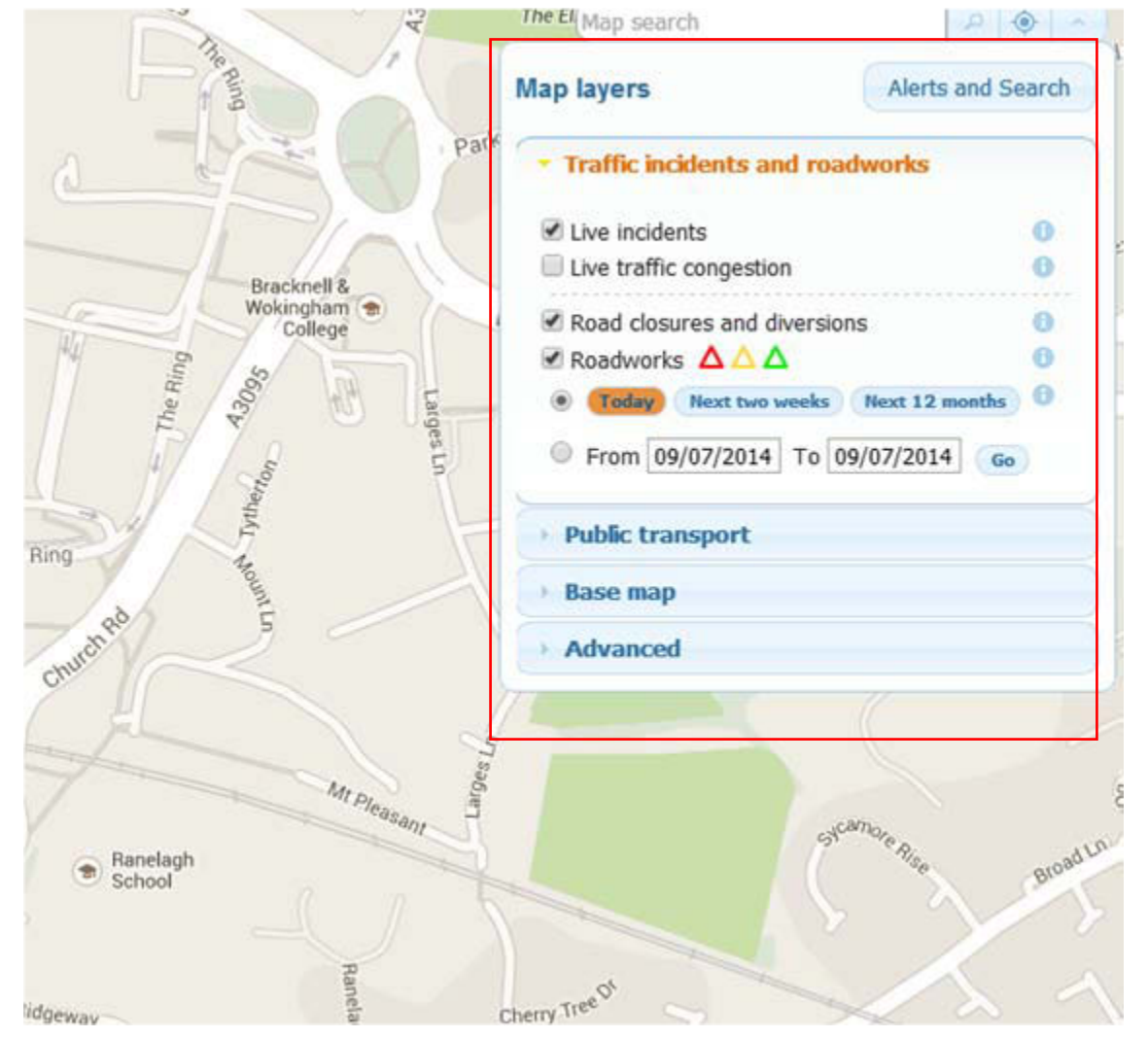

**Bracknell Forest Council** 

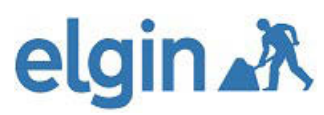

#### Step 3.

When you access the site, it will always display 'today's' information. Should you need to view information for a longer date ranger, such as planned roadwork's, you will need to either click on 'Next two weeks' or 'Next 12 months' unless you can specify a date range in the boxes below.

**Bracknell** 

**Forest** 

**Council** 

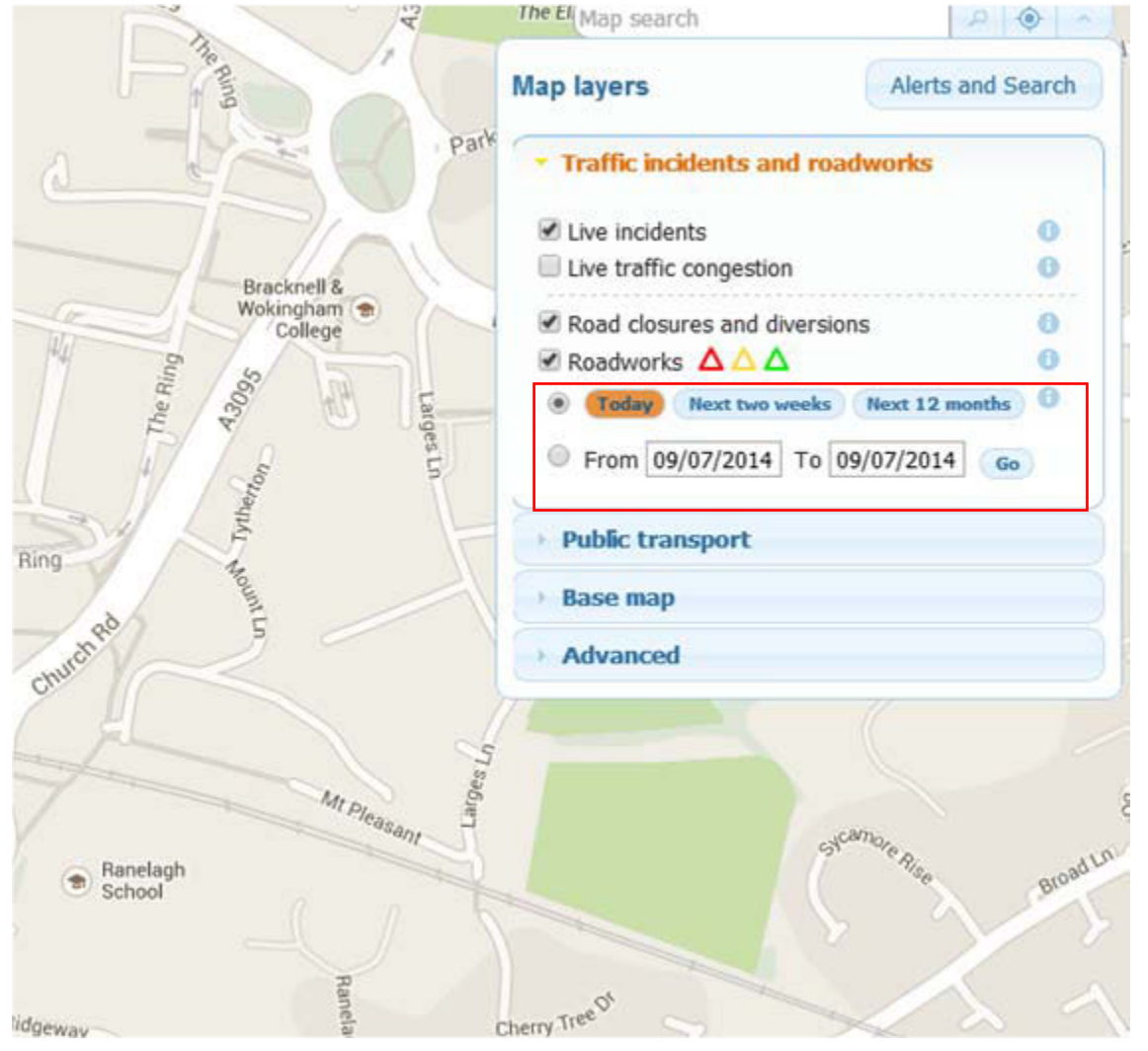

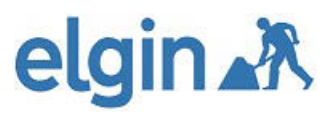

#### Step 4.

Once you have selected dates and the layers you wish to view, symbols will be shown on the map (shown in blue circles). For more detail, you can click on the symbol and information about those works will be displayed. In this example, details from National Grids works on Market Street, Bracknell are shown.

**Bracknell** 

**Forest** 

**Council** 

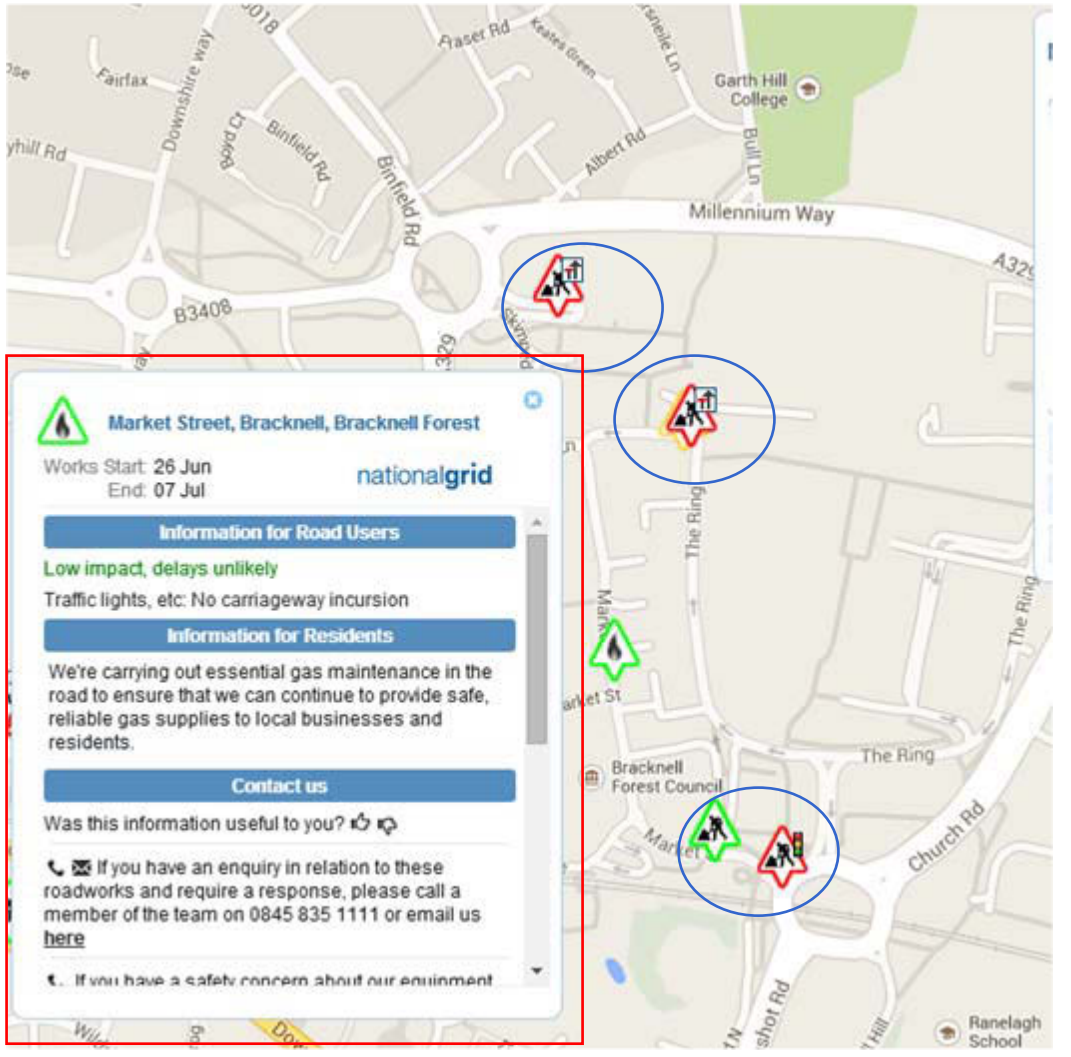

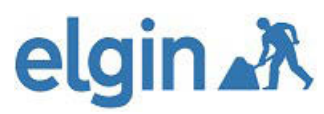

## **3. How to search for specific information**

Step 1.

Working down through the tabs and checklists, select all of the criteria you wish to search on, then press 'Search'. This will then display only works under the criteria you have selected.

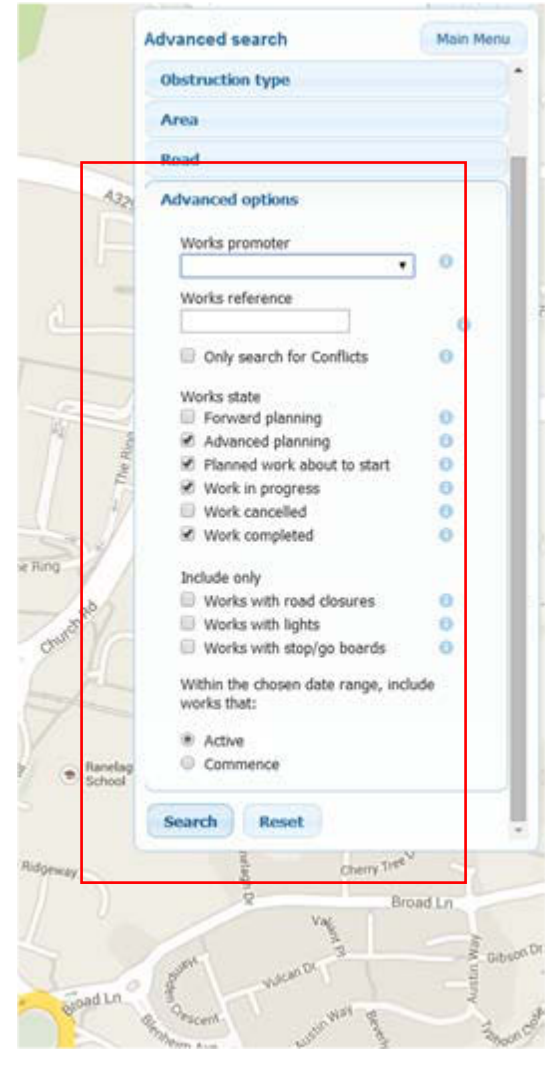

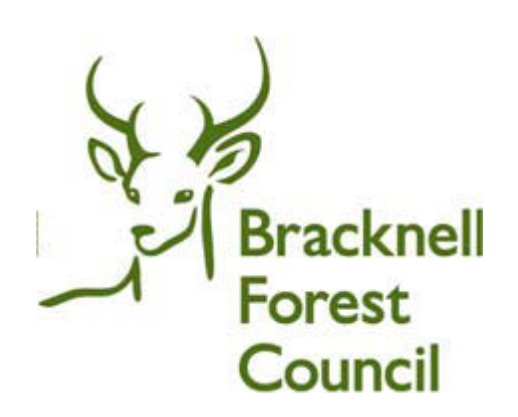

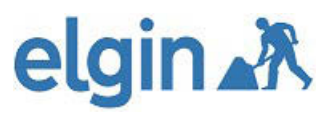

## **3. How to search for specific information**

#### Step 2.

You can now see the results for your search in the 'Search results' bar. From this point you have two additional options:- you can download the data (by clicking on the link circled in blue on the screen shot) or you can set up an 'Alert' based on the search criteria defined (see Alerts in Section 4).

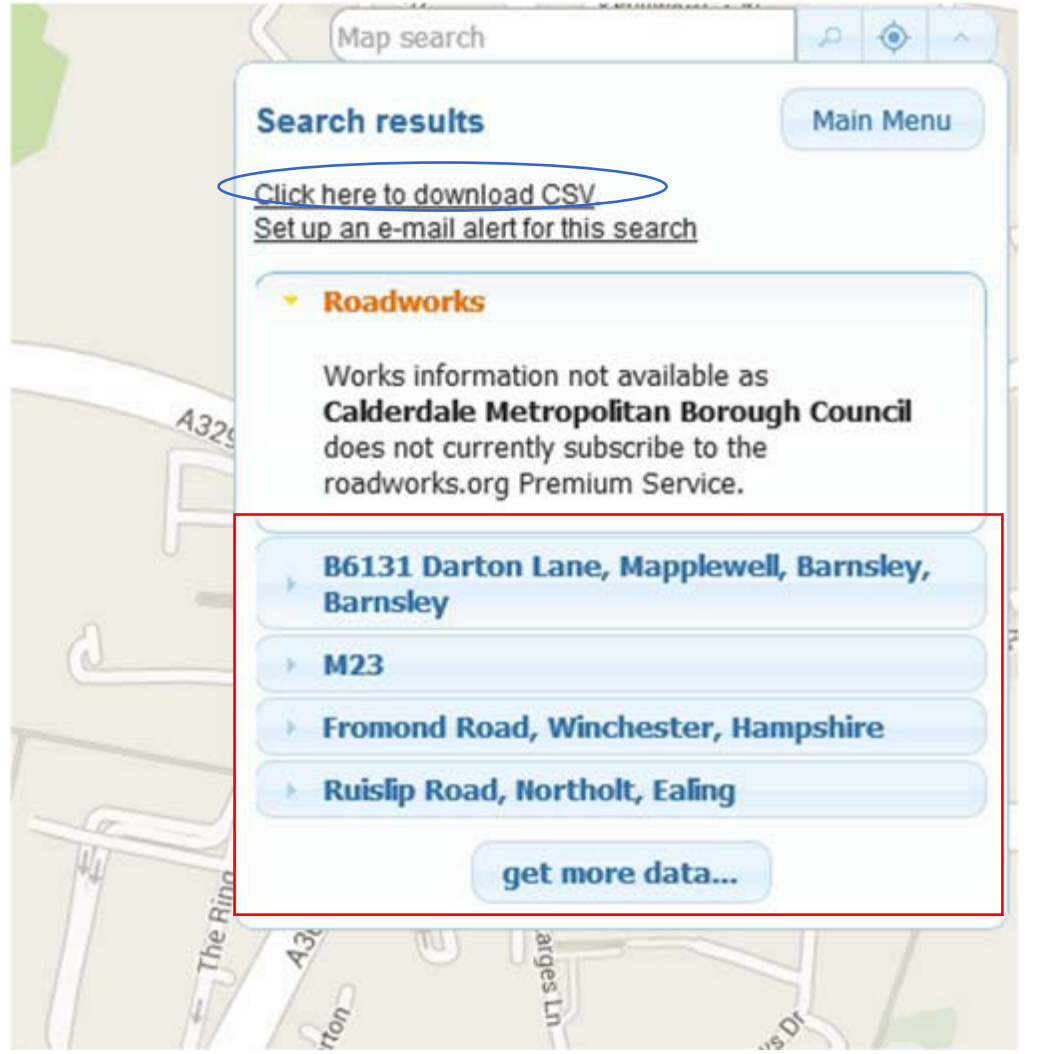

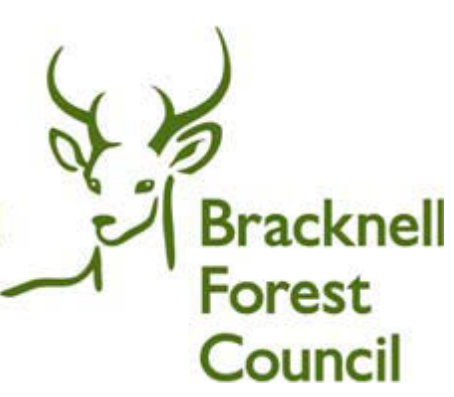

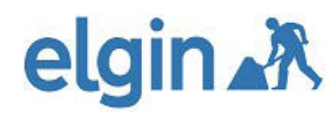

The Alerts functionality allows you to create an email alert at a frequency and location you desire.

The type of alert you can create could be anything from all works in a general area to only certain works in certain streets. You may only wish to know what is currently taking place or alternatively, you may wish to be alerted to everything planned in the city as it is registered.

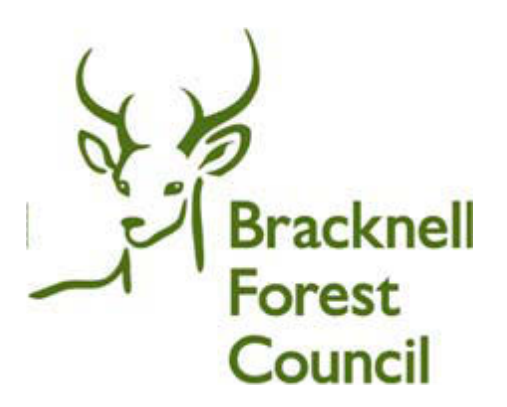

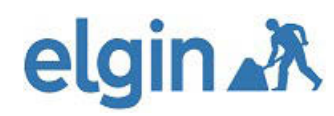

#### Step 2.

The following screen that will be displayed will require you to select and add criteria. Enter your email address in full and provide a name for your alert in the description field. You now have a choice as to how to define the location and results and the frequency of the alerts. Once complete click 'Set Alert'

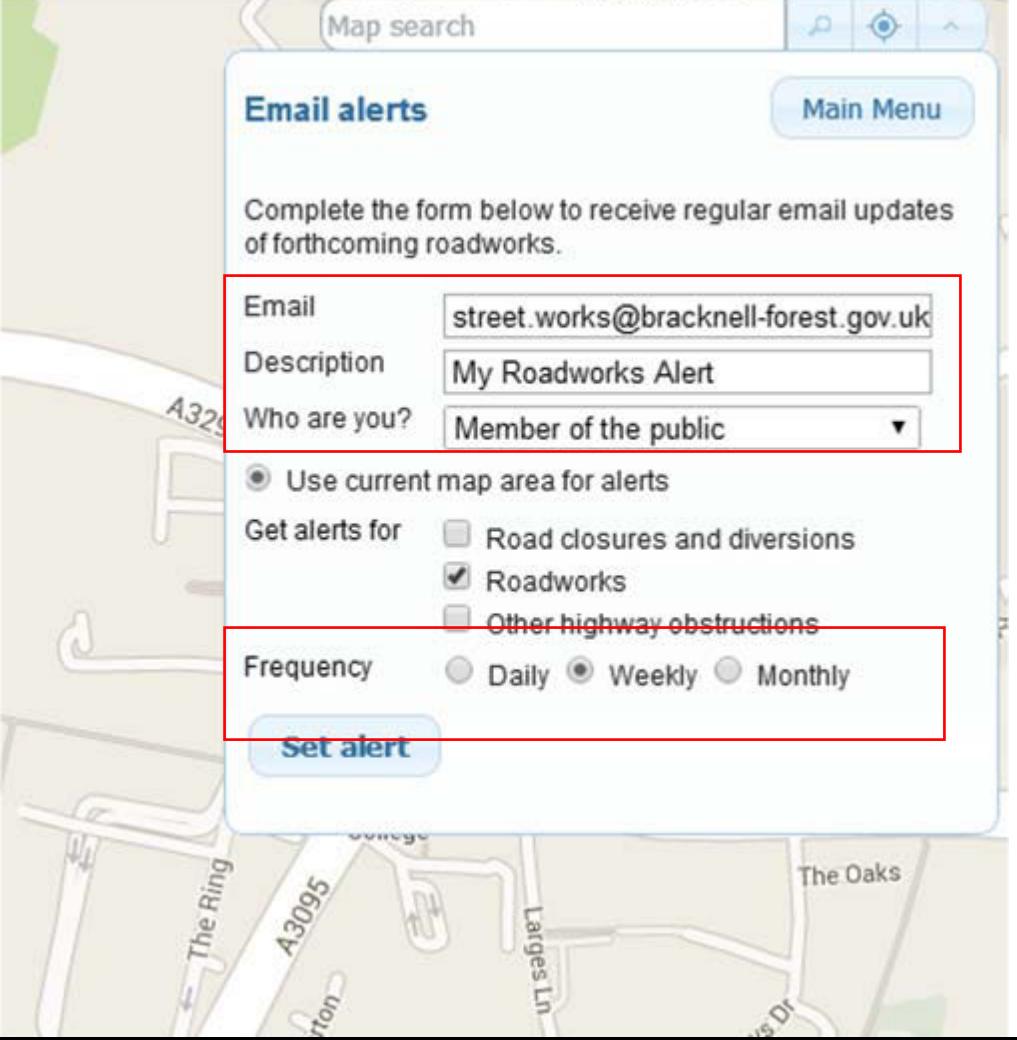

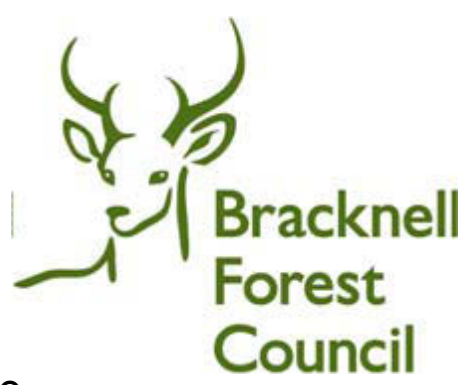

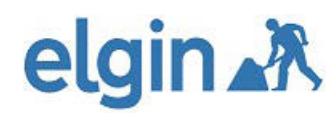

#### Info.

**Bracknell Forest Council** 

You will then see a message in the top right hand corner confirming that your alert has been created. You will then receive an email where you will need to confirm/activate the alert.

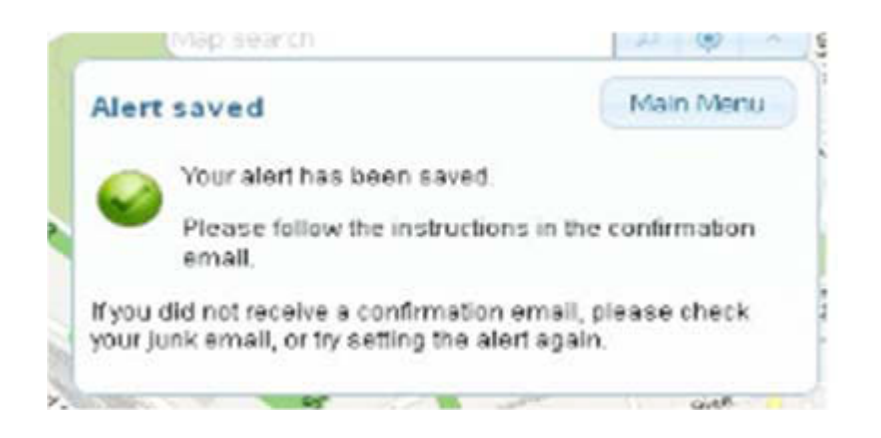

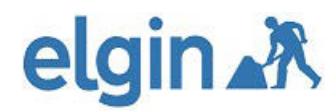

Step 3.

On receipt of the email and to active this alert, open the email and click on the link where prompted.

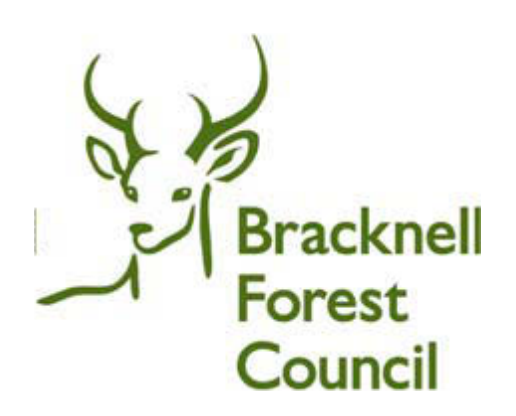

#### elgin. 永 roadworks.org email alert

Thank you for registering to receive roadworks alerts from roadworks.org.

Alert name: My Roadworks Alert

To confirm that you want to receive the alerts please click on this link: http://portal.roadworks.org/emailalerts.cfm?t=activateAlert&auth=74B68B80-B24F-A03F-04D779FE5A2AF25B

If you did not register for the roadworks alerts from roadworks.org, please ignore this message.

Please do not reply to this email as messages are not monitored. If you experience any errors when activating your email alert please contact info@elgin.org.uk.

Roadworks Information provided by ELGIN www.elgin.org.uk. Roadworks Information Database Right copyright © ELGIN. Roadworks Information may contain NTCC Traffic Data copyright © Highways Agency, Roadworks Information may contain TfL Transport Data copyright @ Transport for London. Roadworks Information may contain Ordnance Survey data and database rights @ Crown copyright. Click here for further information on reuse and copyright of Roadworks Information.

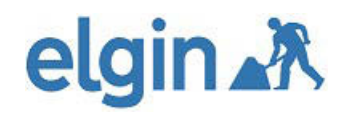

### **5. Contacts for further guidance and support**

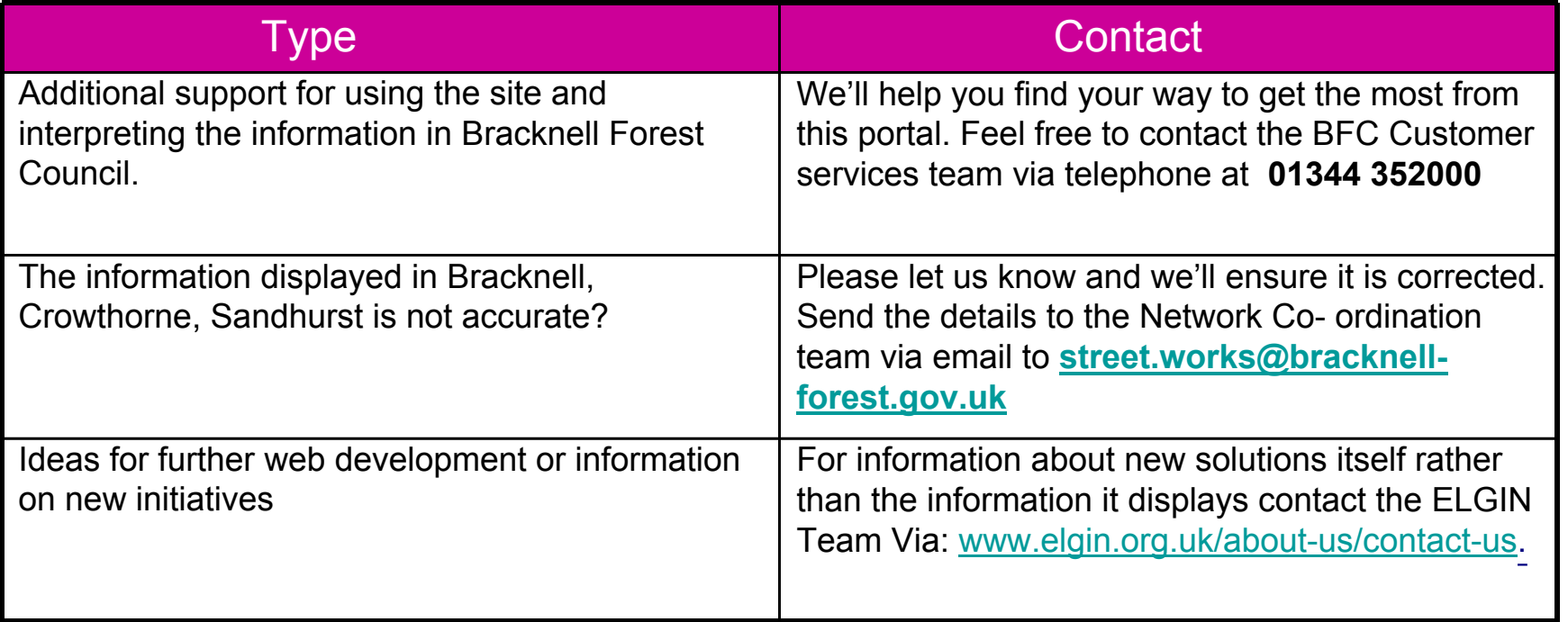

**Bracknell Forest Council**